**Dionix Ltd.**

183 Mill Lane Bentley Heath, B93 8NY [www.dionix.co.uk](http://www.dionix.co.uk/)

**May 2020**

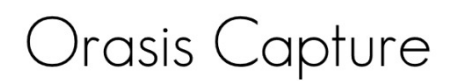

**Dynamic Document Capture** for Microsoft Dynamics 365 Business Central

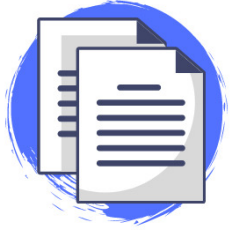

# **Key Usage Scenarios**

## Installation & Setup

1. Install the extension from the Microsoft AppSource store or manually using the .app extension file.

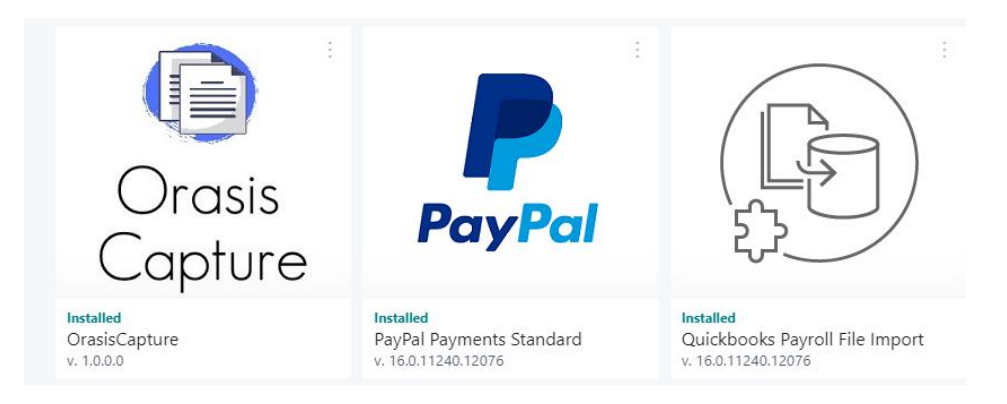

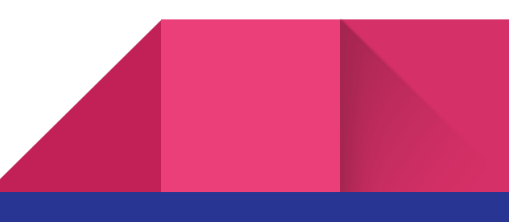

# Quick Setup

Go to "Orasis Capture Setup" and click "Setup Wizard" to initiate an example configuration

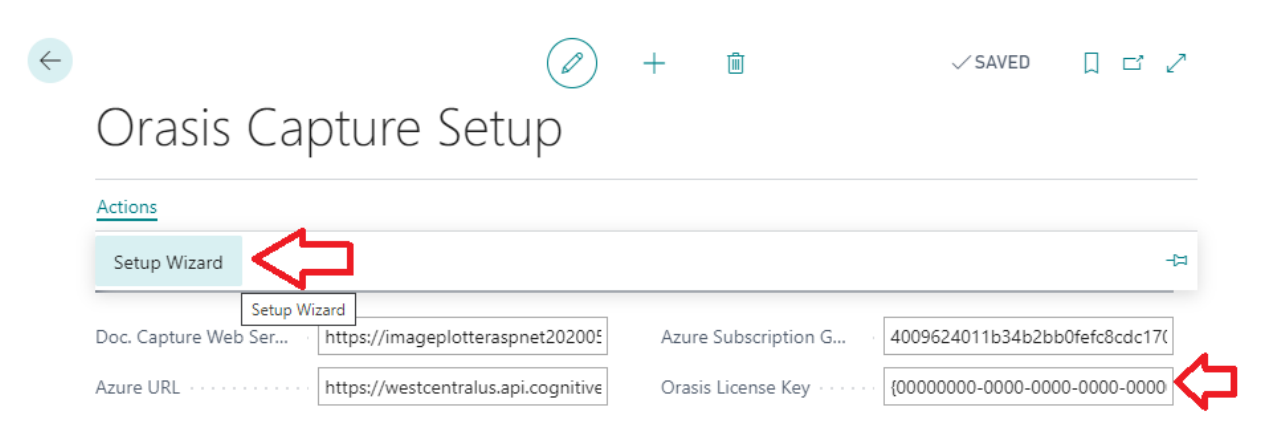

### License Key

Contact [support@dionix.co.uk](mailto:support@dionix.co.uk) to obtain an Orasis Capture License key and put that into the Setup page in business central.

## Azure Subscription Guid

You will need to sign up and create an account with Azure Cognitive services

<https://azure.microsoft.com/en-gb/services/cognitive-services/>

From here you will be able to retrieve your Azure subscription guid to enter into Orasis setup

## Azure URL

Select the relevant azure URL and enter it in the "Azure URL" field:

Australia East - https://australiaeast.api.cognitive.microsoft.com/vision/v2.1/ocr

Brazil South - https://brazilsouth.api.cognitive.microsoft.com/vision/v2.1/ocr

Canada Central - https://canadacentral.api.cognitive.microsoft.com/vision/v2.1/ocr

2

3

Central India - https://centralindia.api.cognitive.microsoft.com/vision/v2.1/ocr Central US - https://centralus.api.cognitive.microsoft.com/vision/v2.1/ocr East Asia - https://eastasia.api.cognitive.microsoft.com/vision/v2.1/ocr East US - https://eastus.api.cognitive.microsoft.com/vision/v2.1/ocr East US 2 - https://eastus2.api.cognitive.microsoft.com/vision/v2.1/ocr France Central - https://francecentral.api.cognitive.microsoft.com/vision/v2.1/ocr Japan East - https://japaneast.api.cognitive.microsoft.com/vision/v2.1/ocr Japan West - https://japanwest.api.cognitive.microsoft.com/vision/v2.1/ocr Korea Central - https://koreacentral.api.cognitive.microsoft.com/vision/v2.1/ocr North Central US - https://northcentralus.api.cognitive.microsoft.com/vision/v2.1/ocr North Europe - https://northeurope.api.cognitive.microsoft.com/vision/v2.1/ocr South Africa North - https://southafricanorth.api.cognitive.microsoft.com/vision/v2.1/ocr South Central US - https://southcentralus.api.cognitive.microsoft.com/vision/v2.1/ocr Southeast Asia - https://southeastasia.api.cognitive.microsoft.com/vision/v2.1/ocr UK South - https://uksouth.api.cognitive.microsoft.com/vision/v2.1/ocr West Central US - https://westcentralus.api.cognitive.microsoft.com/vision/v2.1/ocr West Europe - https://westeurope.api.cognitive.microsoft.com/vision/v2.1/ocr West US - https://westus.api.cognitive.microsoft.com/vision/v2.1/ocr West US 2 - https://westus2.api.cognitive.microsoft.com/vision/v2.1/ocr

#### Allow HTTP Request

Go to "Extension Management". Select the "Orasis Capture" extension. Go to "Configure" Select the toggle to allow "HTTPClient Request"

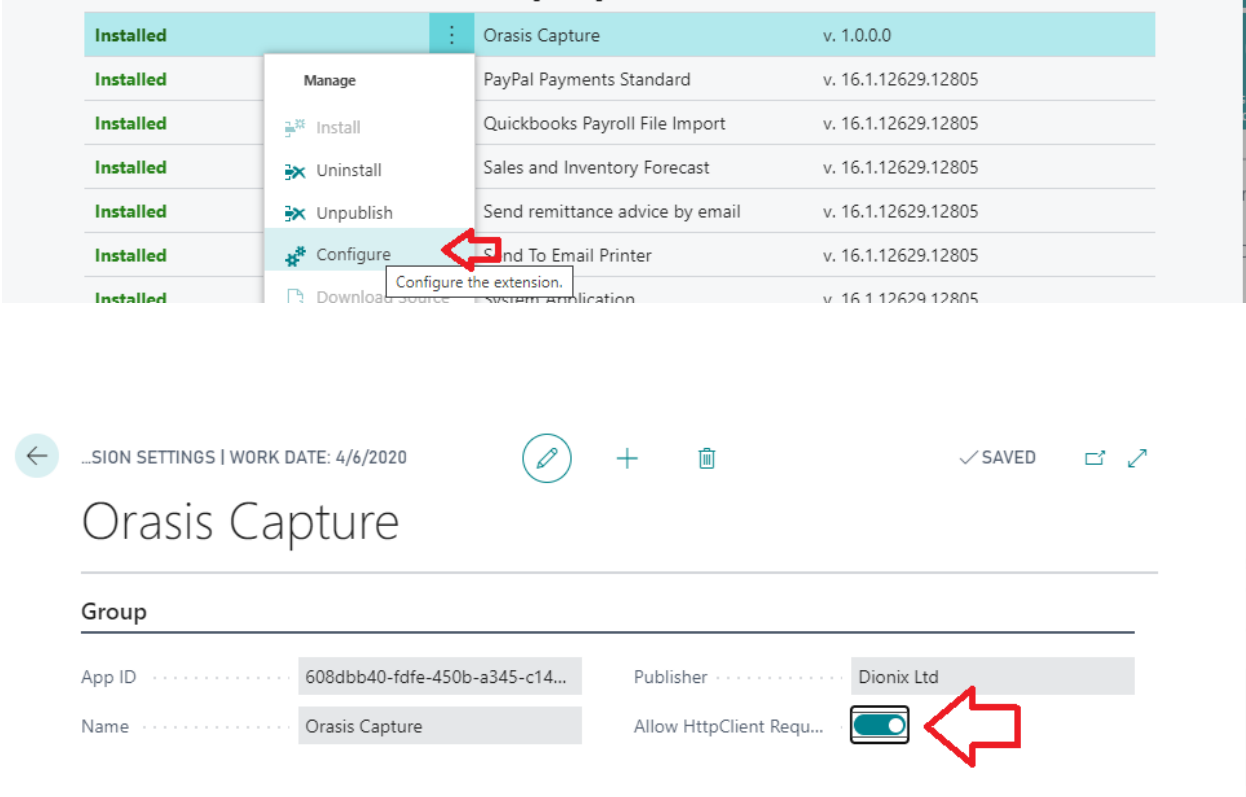

# External service request – Always Allow

When using Orasis Capture for the first time the system will prompt you with the following window – make sure you select "Always Allow".

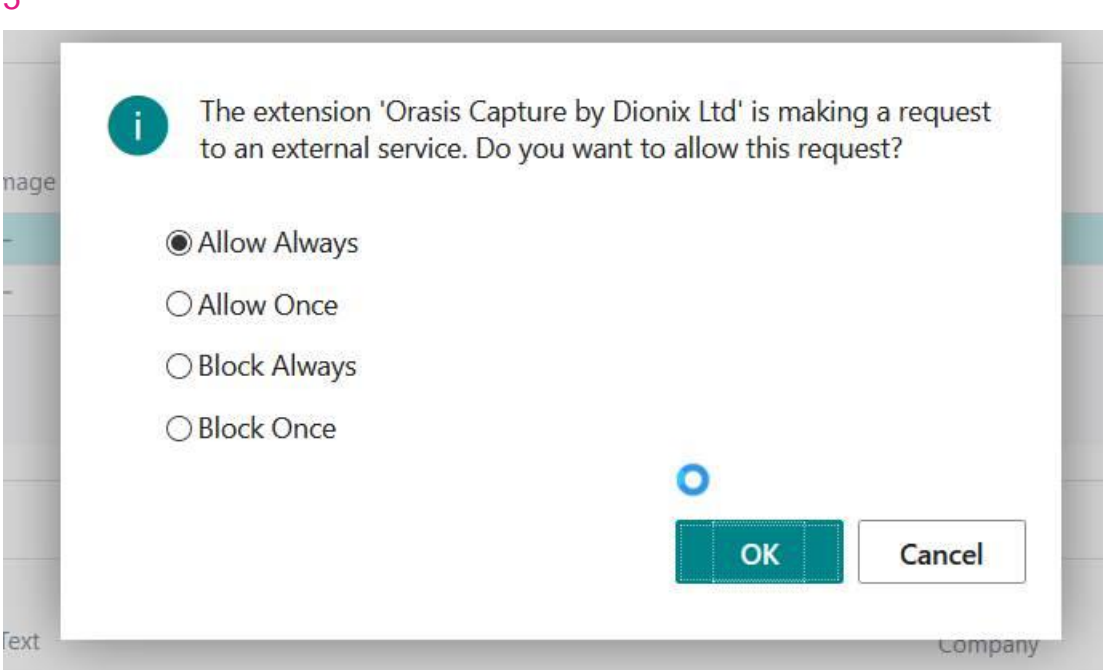

#### Example Scenario – "Internal" Documents

Business central generated Shipment note linked to Business central Sales Shipment record

- 3 Go to "Orasis Capture Worksheet"
- 4 Select the "SHIPMENTLINK" option in the "Document Type" field at the top of the page

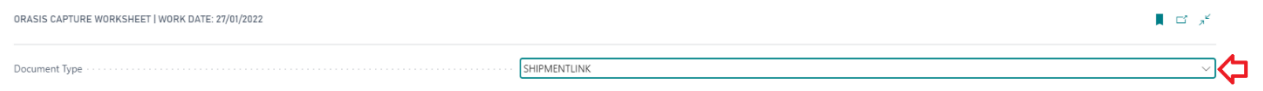

5 Go to "Actions">>Import PDF and select the "Example Shipment 1" example pdf included in the software package

6 Select the newly created worksheet line then go to the "Header Mapping" "No." line and click into the "Field Value" field

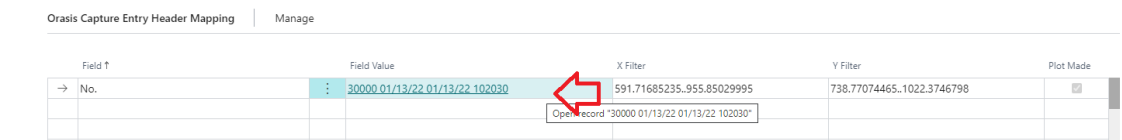

- 7 The document mapping "Dionix OCR Viewer" page will open
- 8 Drag a large rectangle over the Shipment no. value and click submit

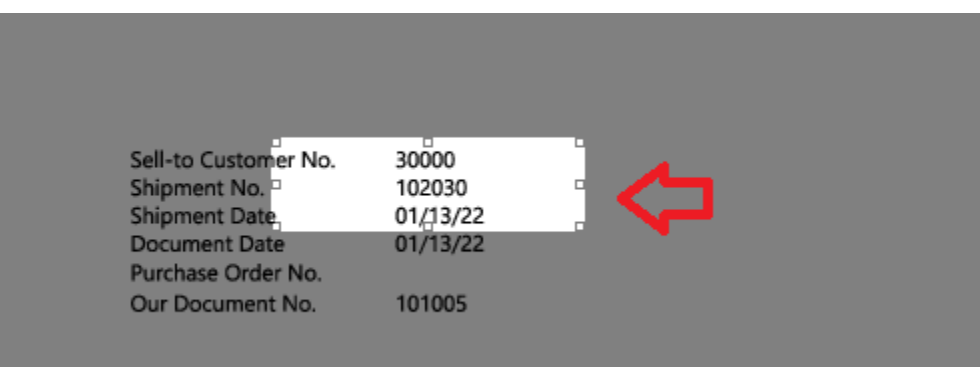

9 Click Actions>Process Document. The line should turn green and a link should be created. 10 Go to Actions>>Import PDF and select "Example Shipment 2". The system should automatically link the PDF based on the "training" of the first document

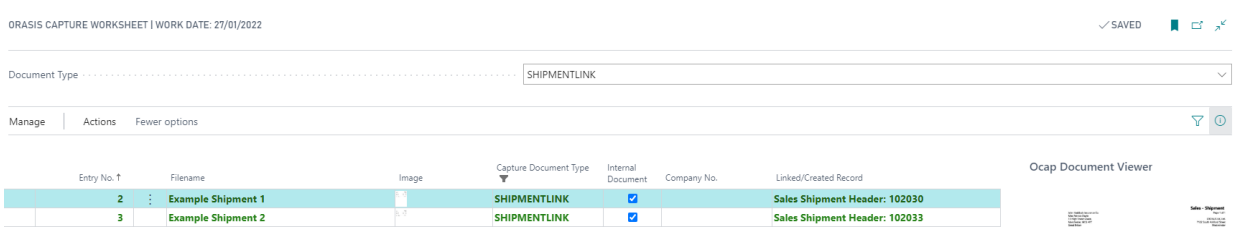

11 "Orasis Capture Document Archive" allows the user to access the archived documents within the system

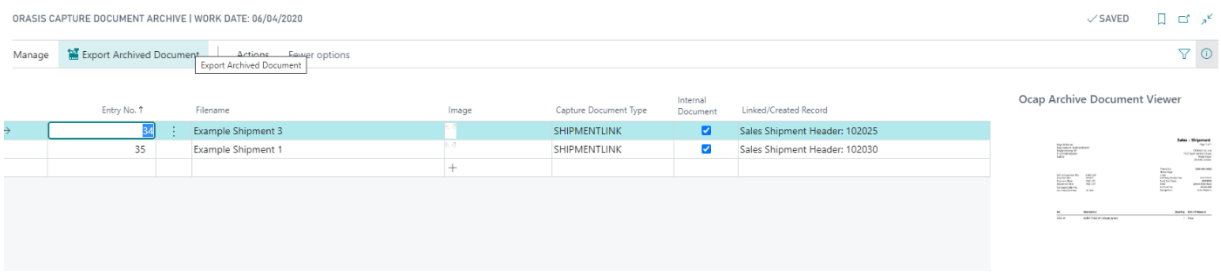

### NOTES:

Orasis Capture Worksheet

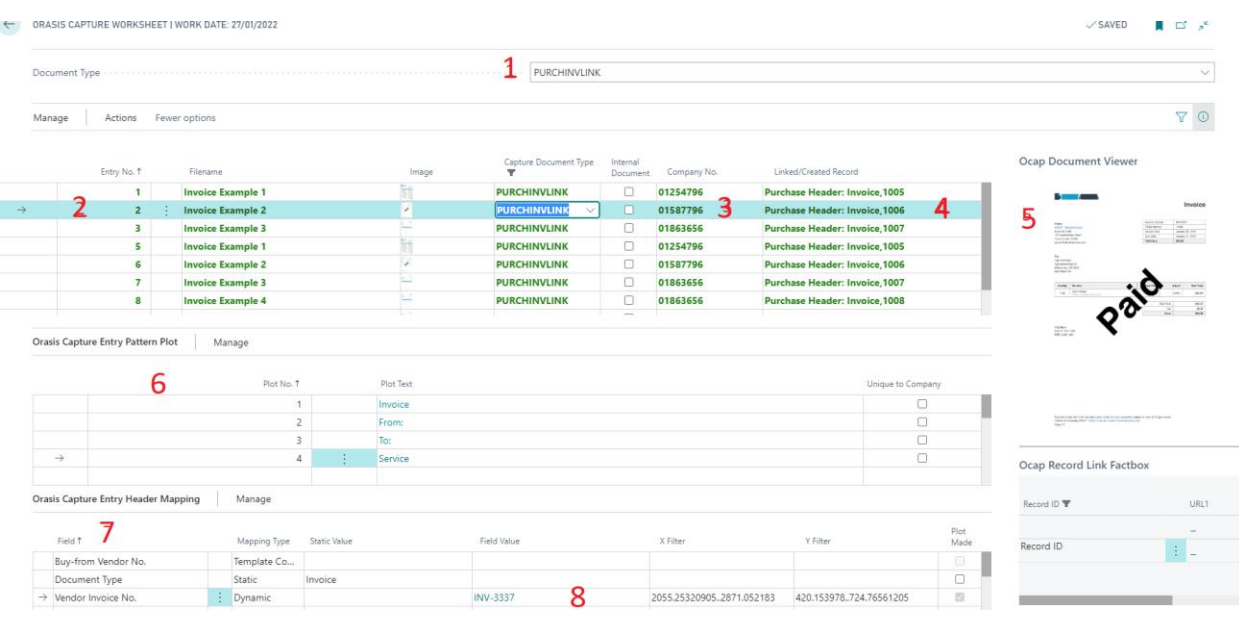

- 1 Shows the Document type for which the worksheet is showing documents
- 2 Shows the worksheet lines i.e. the inbound documents being processed
- 3 Shows the Company number found by the system for the inbound document (only relevant for external documents. inbound documents do not require a company no.)
- 4 Shows the Business Central record to which the inbound document has been linked
- 5 Shows a preview of the inbound processed document
- 6 shows the "Pattern Plot" where the unique signature of an external document is plotted (not relevant for inbound documents)
- 7 Shows the Header Mapping lines where the unique document reference is mapped - this is necessary for the automatic linking
- 8 Shows the unique reference mapped on the inbound document, in this case the invoice no.

#### Actions

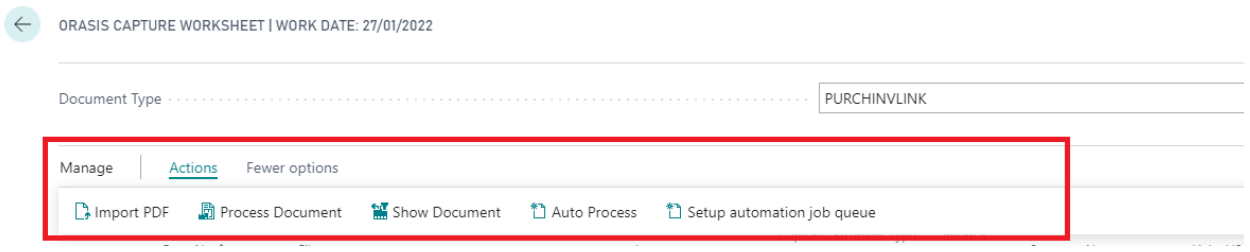

- 1 Import PDF is for manually importing a single document to the worksheet
- 2 Process Document is to process (link) a document once it has been set up for the first time
- 3 Show document will open the Business central document that has been linked to
- 4 Auto process will automatically process all document in the inbound folder for the current document type on the worksheet
- 5 Setup automation job queue will automatically set up a job queue to continually process all inbound documents for all document types

#### Document Mapping

#### **Pattern Mapping**

Used by the system to create a unique "fingerprint" for the external document.

Map 4 or more fixed terms on the page for example captions:

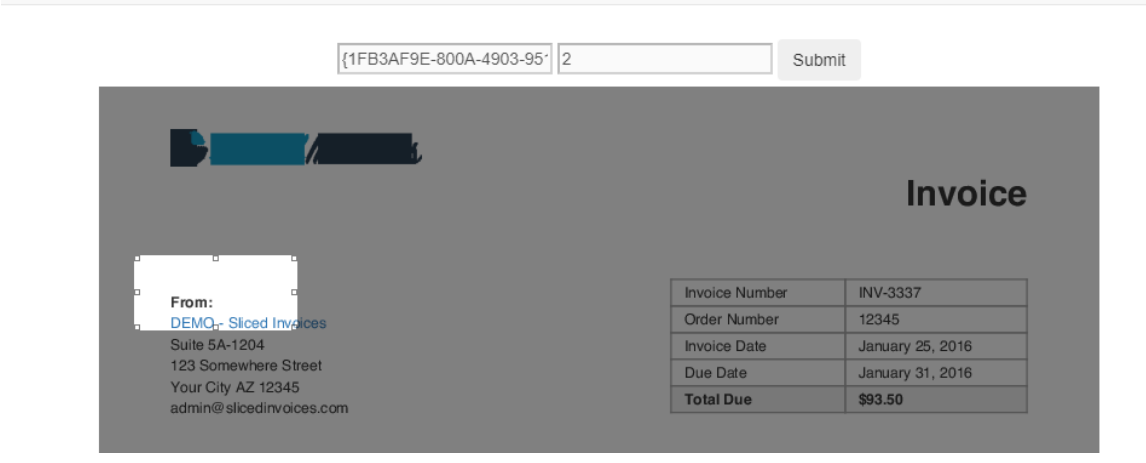

#### **Field Mapping**

Create a large box around the field reference so that the system can link the document

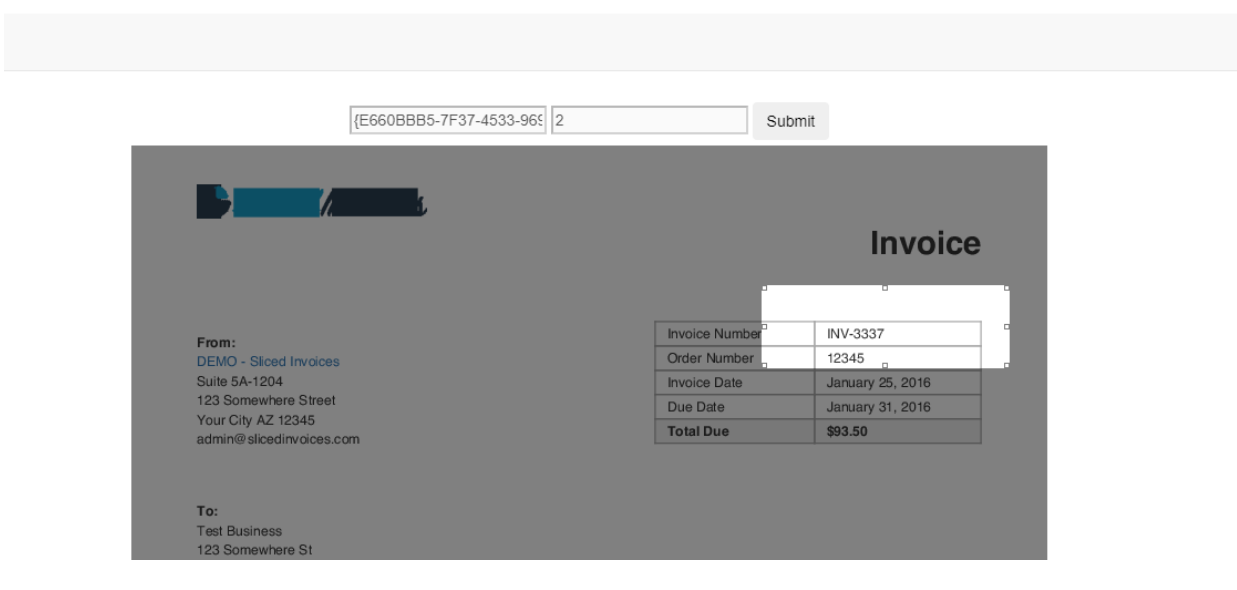